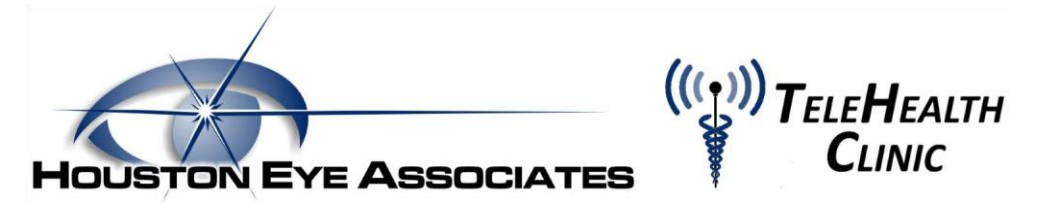

## Houston Eye Associates a través de la Clínica TeleHealth

Querido paciente -

Para asegurar la salud y el bienestar de nuestros pacientes durante la pandemia del COVID-19, Houston Eye Associates estará ofreciendo los servicios de TeleHealth para nuestros pacientes comenzando la semana del 23 de marzo. Esto permitirá que usted reciba guía medica desde la comodidad y seguridad de su hogar. También permitirá que nuestros médicos evalúen su situación y determinen si requiere una visita en persona y cuando esto debería ocurrir.

Para solicitar una cita a través de TeleHealth Clinic, por favor contacte la oficina de su doctor a través de una llamada, un mensaje de correo electrónico o por un mensaje seguro a través de su cuenta en línea con Houston Eye Associates. Ya programado para su cita, podrá comenzar la consulta desde su teléfono inteligente (ya sea Android o iPhone), desde su computador o su computadora portátil (con una cámara integrada) o desde se tableta.

Para iniciar su consulta de TeleHealth desde su computador o computadora portátil con cámara integrada, sigua las siguientes instrucciones.

- I. Conectándose a través de su computador o computadora portátil por medio de su correo electrónico
	- a. Si usted recibió su consulta de TeleHealth mediante un mensaje de correo electrónico, asegúrese de revisar su buzón de correo (si no ha recibido su mensaje, revise incluso su correo de basura). Haga clic en el enlace o copie y adhiere el enlace en la barra de navegación. (Funciona mejor cuando usa Google Chrome).

You are invited to a secure video visit at Houston Eye Associates's Online Clinic.

Click here to start

Button not working? Copy this link into your browser: https://curogram-0030.vsee.me/u/a-miller

b. Esto lo llevara a la aplicación o página de "Curogram Virtual Clinic" o *clínica virtual de Curogram*. Para continuar, seleccione el botón que lee "Enter Waiting Room" o entrar a sala de espera.

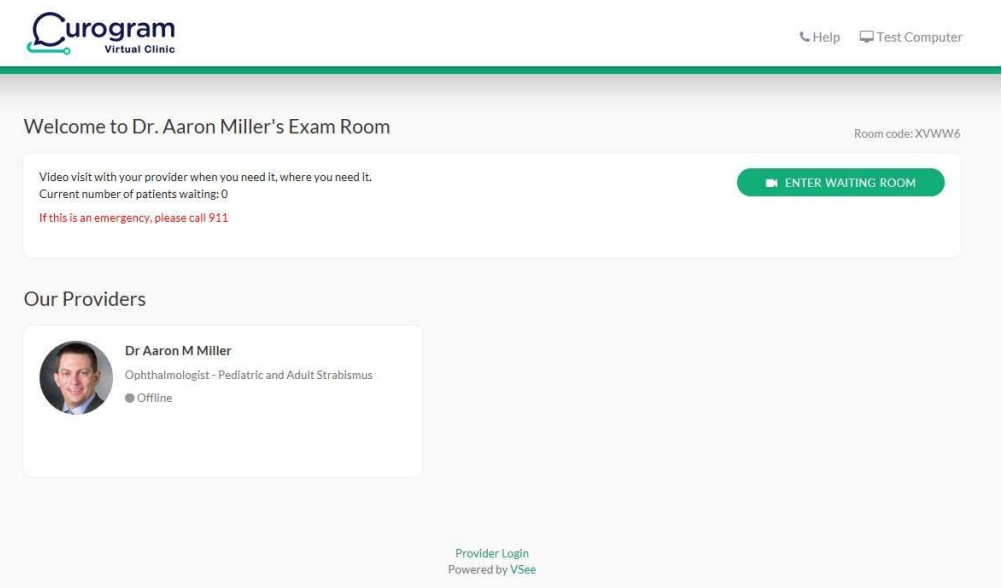

c. Tendrá que indicar su nombre y fecha de nacimiento para ingresar. También podrá adjuntar algún documento o foto que usted quiera compartir con su doctor. Seleccione la casilla después de repasar y dar su consentimiento para participar en la consulta de Telemedicine. Haga clic en el botón "Continue" pare continuar.

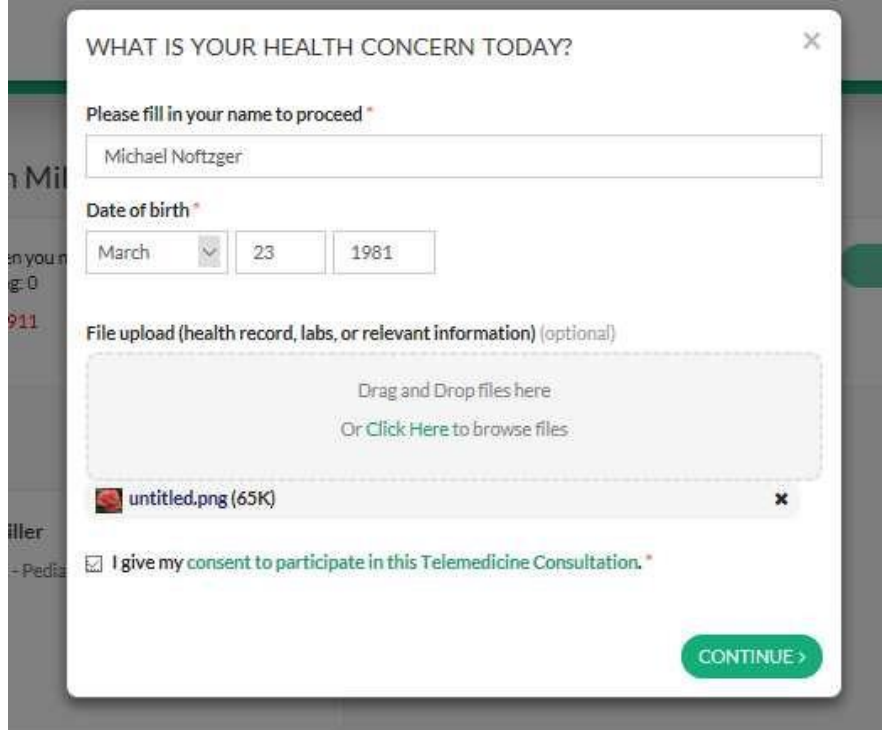

d. En la siguiente página, seleccione "Join the Web" o *ingresar a través del web*.

How do you want to meet today?

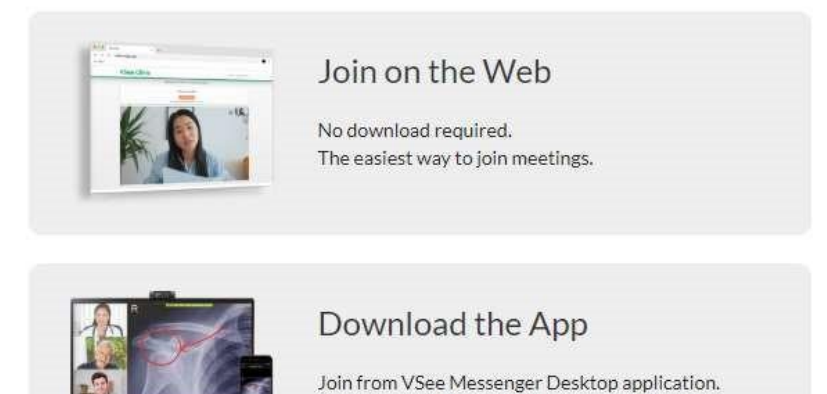

e. Esto lo llevara a la sala de espera virtual y su cámara comenzara a transmitir la señal.

Includes a full suite of features and tools.

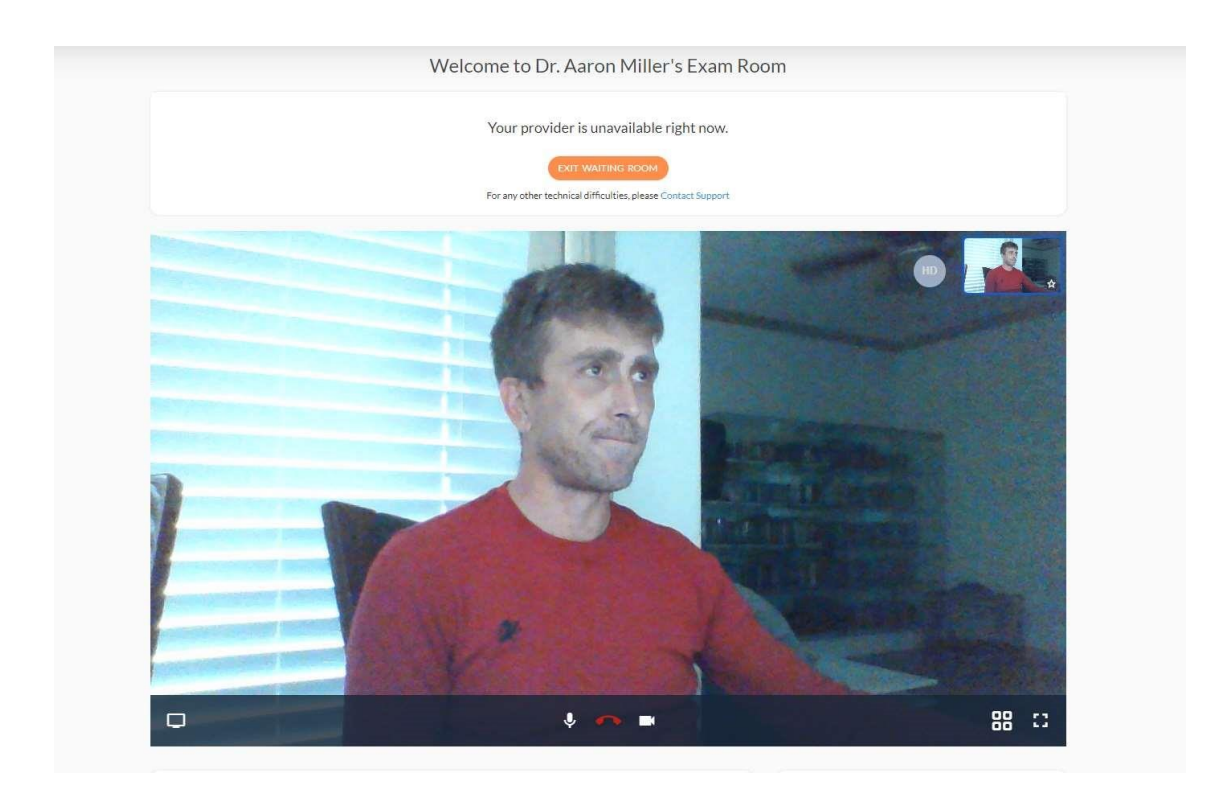

f. Después, su doctor empezará la consulta y usted podrá ver y hablar con su médico para comunicarle sus preocupaciones acerca de sus ojos. podrá ajustar su cámara como sea necesario y acercarla a su ojo para darle a su doctor una mejor vista de su ojo.

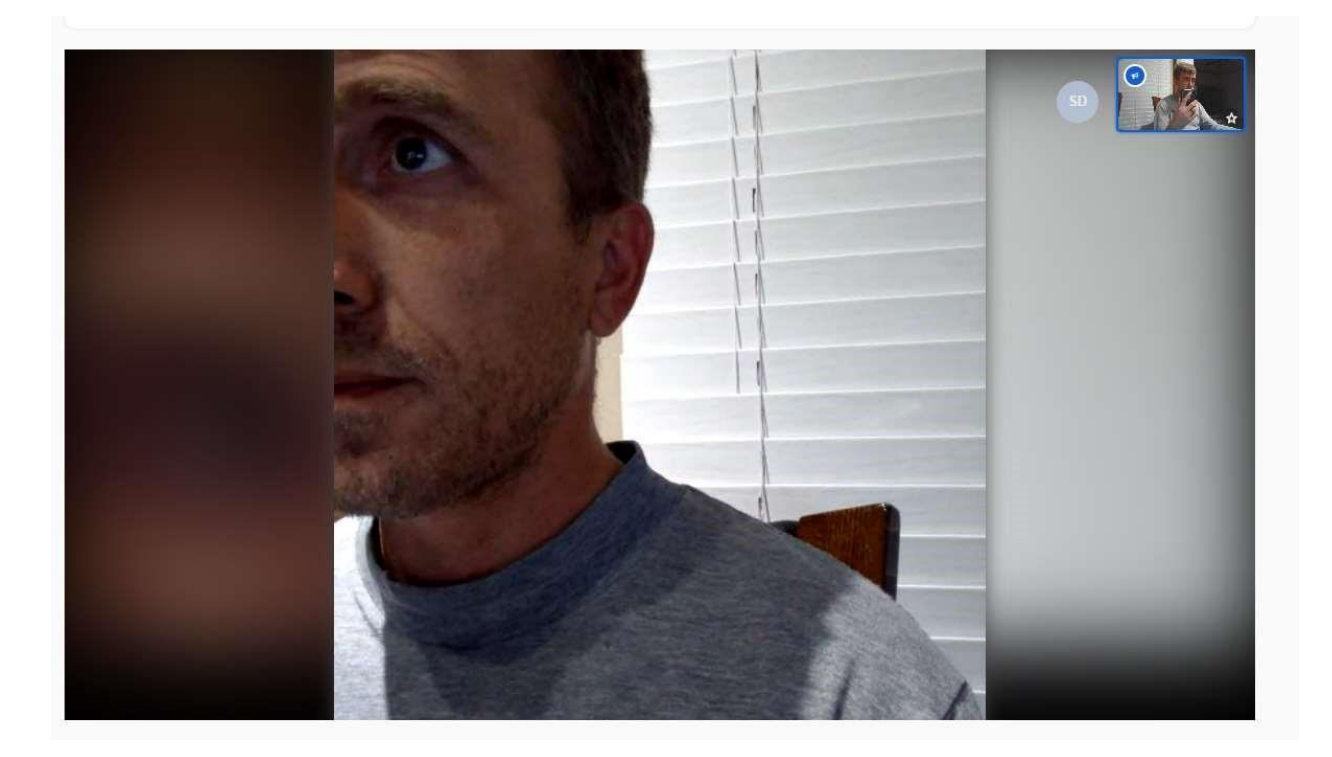

g. Al terminar su consulta, oprima el icono del teléfono rojo para terminar la llamada.

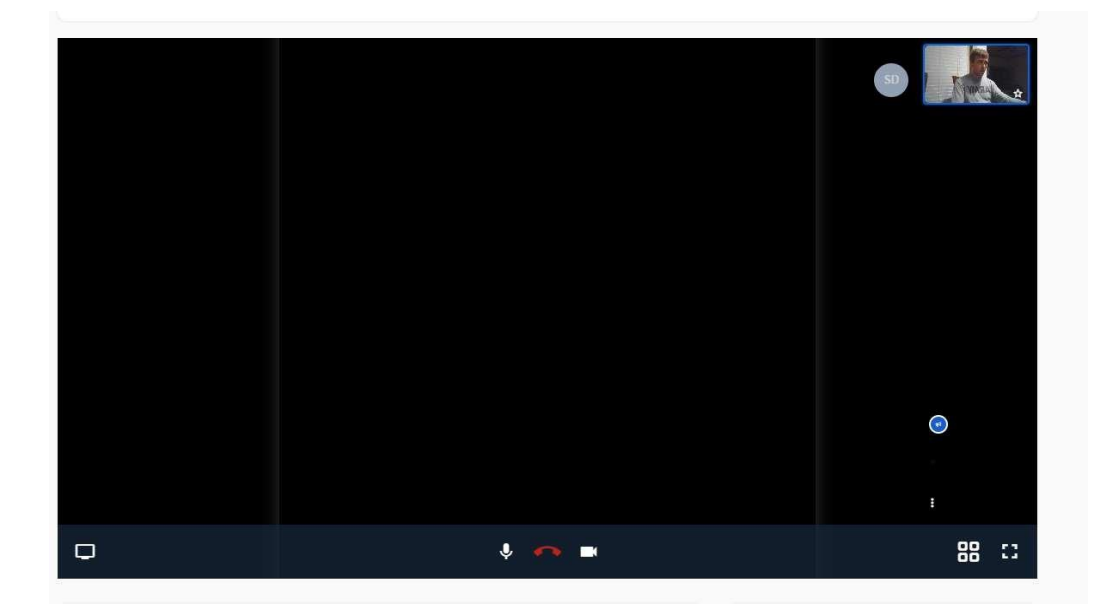

- II. Comenzando Telehealth a través de su dispositivo móvil o tableta
	- 1. Cuando haya establecido una cita de TeleHealth con su doctor, recibirá un mensaje de texto con un enlace o "link". Para abrir la aplicación, presione el enlace.

You are invited to a secure video visit at https://curogram-0030.vsee.me/u/a -miller

2. El enlace lo llevara a la página para la clínica virtual o "Virtual Clinic". Para ingresar, seleccione el botón que dice *entrar a sala de espera* o "Enter Waiting Room".

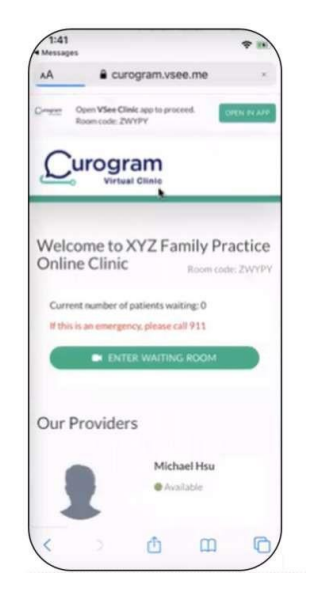

3. Si esta es la primera vez que usa TeleHealth para consultar a su doctor, tendrá que instalar el programa VSee ya sea a través de la tienda Apple o Google Play. La aplicación es gratis.

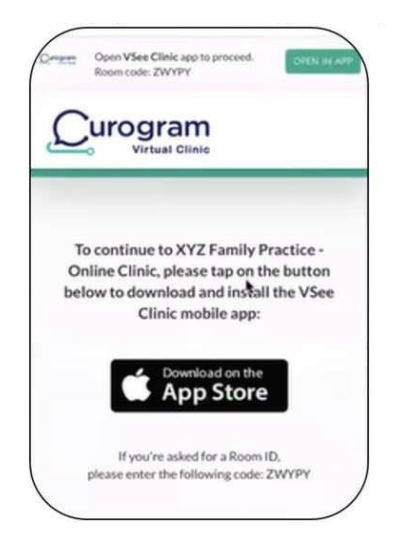

4. Ya instalada, esta lo llevara a la página de inscripción donde tendrá que indicar su nombre, fecha de nacimiento y adjuntar algún documento o foto como sea necesario. Cuando haya terminado, seleccione el enlace que lee "My Consent to Participate in this Telemedicine Consultation" o "*Mi consentimiento para participar en la consulta de Telemedicine*" para repasar los términos. Deberá seleccionar la casilla para dar su consentimiento y poder continuar con su cita.

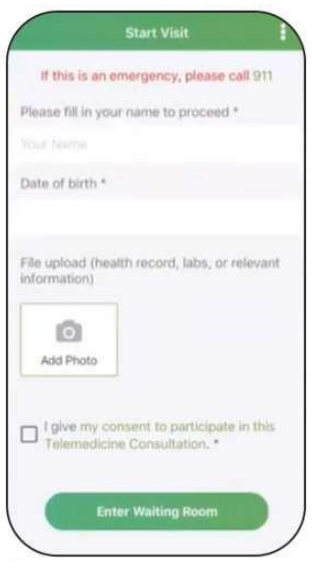

5. Para continuar seleccione "Enter Waiting Room" o *entrar a sala de espera*.

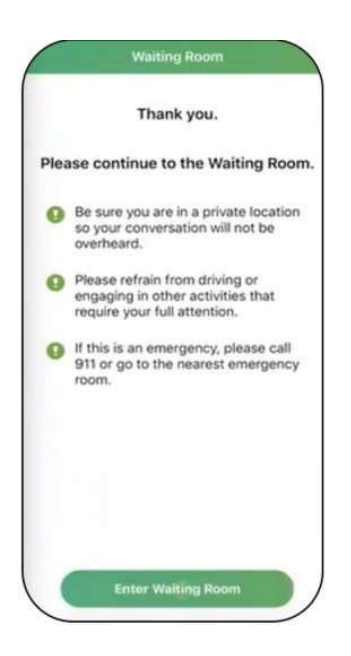

6. Esto le dará acceso a la sala de espera virtual.

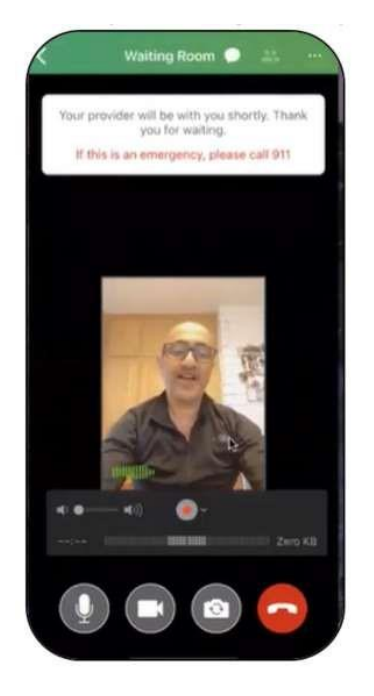

7. Después su doctor iniciará la consulta y usted podrá ver y hablar con su médico para comunicarle sus preocupaciones.

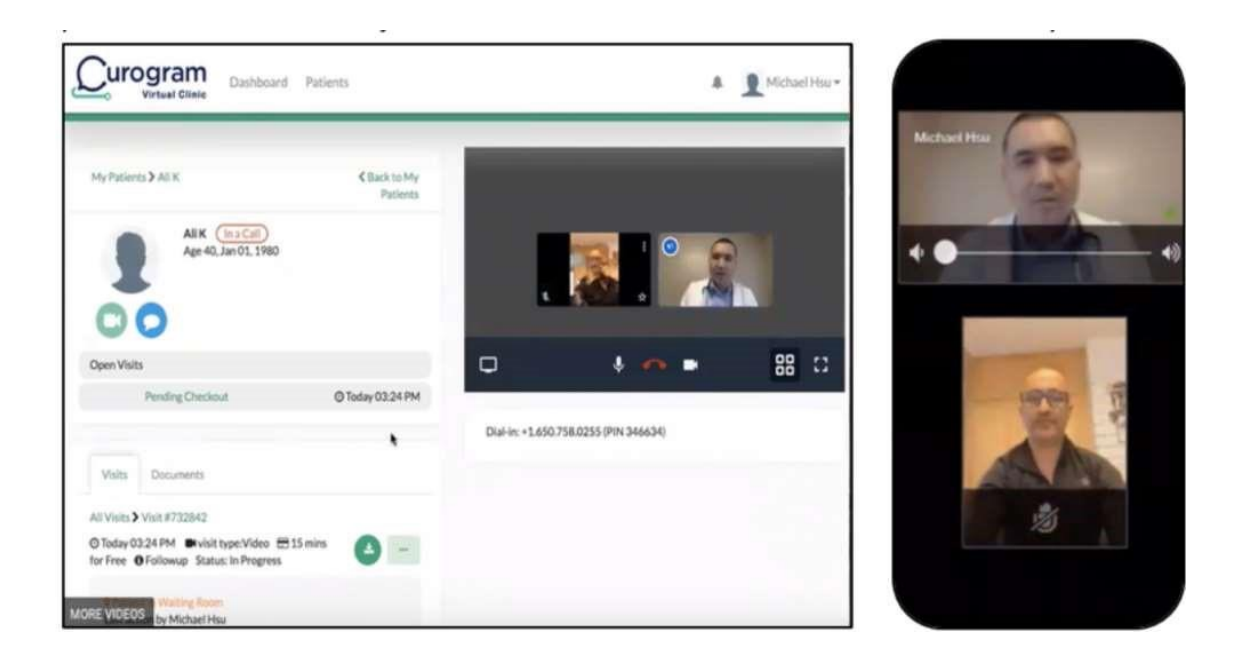

8. Al terminar su consulta, oprima el icono del teléfono rojo para cerrar la sesión.